# Sistema de Administración de Cuentas Oficiales (SACO)

# Instructivo para usuarios

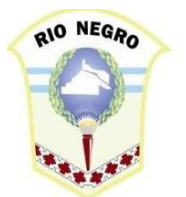

Tesorería General Provincia de Río Negro **Año 2020** 

Ingresar al sitio web del Sistema de Administración Cuentas Oficiales (SACO) en la dirección https://cuentasoficiales.rionegro.gov.ar, o desde el menú intranet.rionegro.gov.ar. Una vez allí se deberá completar el usuario y contraseña, y luego seleccionar el botón "Ingresar".

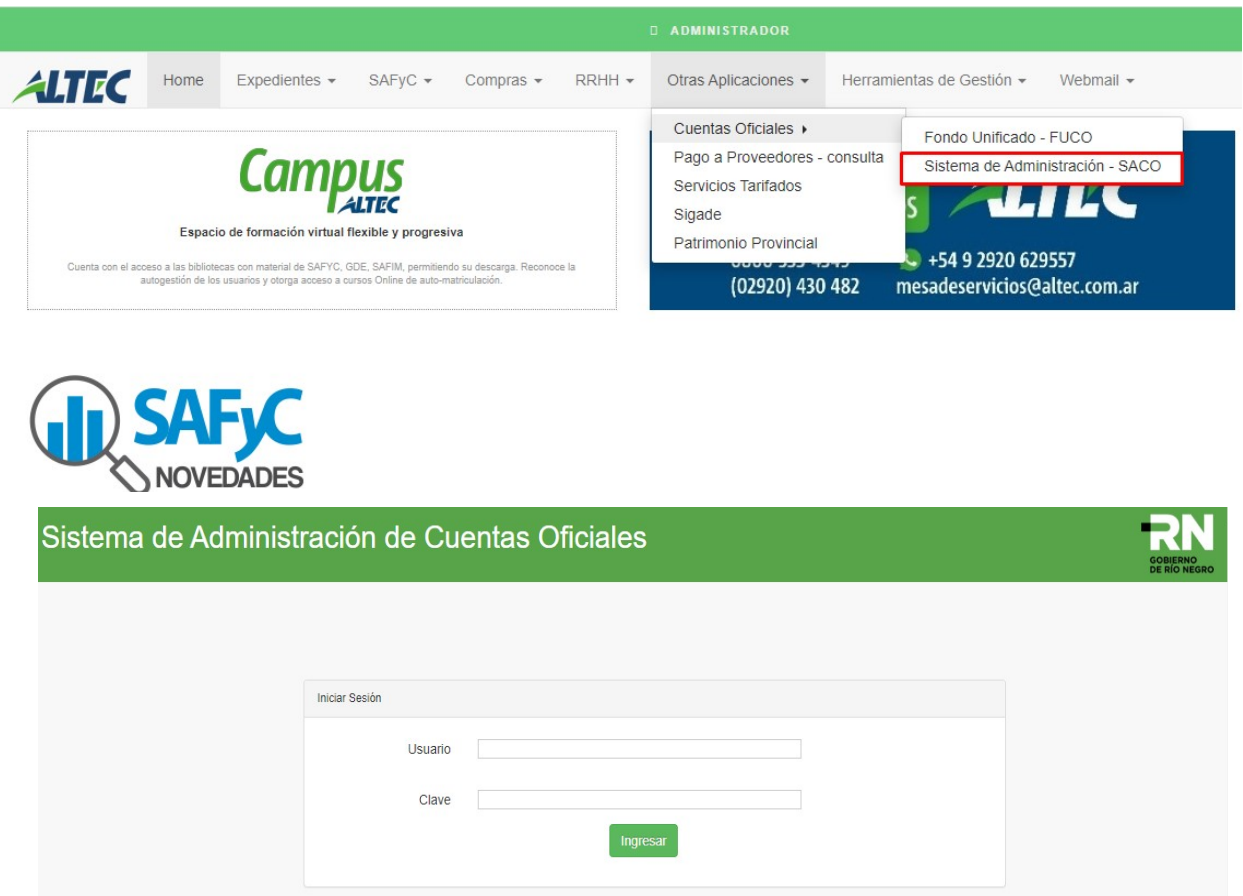

Al ingresar al Sistema, el mismo muestra la siguiente Pantalla con 2 opciones claramente definidas:

- **CLASIFICADORES.**
- CUENTAS.

Asimismo, en el borde superior derecho se consigna el nombre del usuario que accedió, y puede desplegar las opciones para visualizar las resoluciones, normativas, instructivos, "Cambiar contraseña" y "Cerrar Sesión".

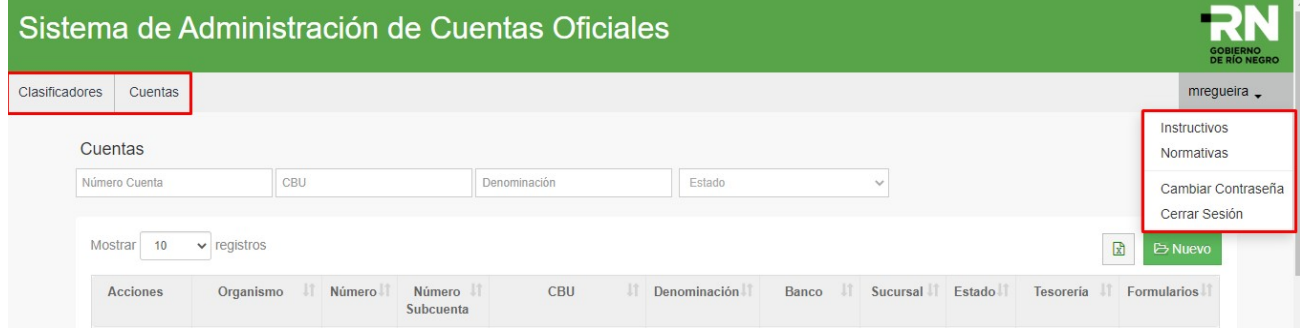

## **CLASIFICADORES**

En el Menú "Clasificadores" podrá acceder al submenú "Personas" donde podrá buscar, consultar y modificar las personas cargadas en el sistema, así como dar de alta a nuevas Personas.

Las personas que se encuentren en este clasificador podrán luego utilizarse como solicitantes o firmantes de cuentas. Búsqueda

En el campo "Apellido y Nombre" se deberá poner el dato a buscar y el Sistema irá filtrando las coincidencias, si las hubiera, o directamente aparecerá en blanco con la leyenda "No se encuentran resultados".

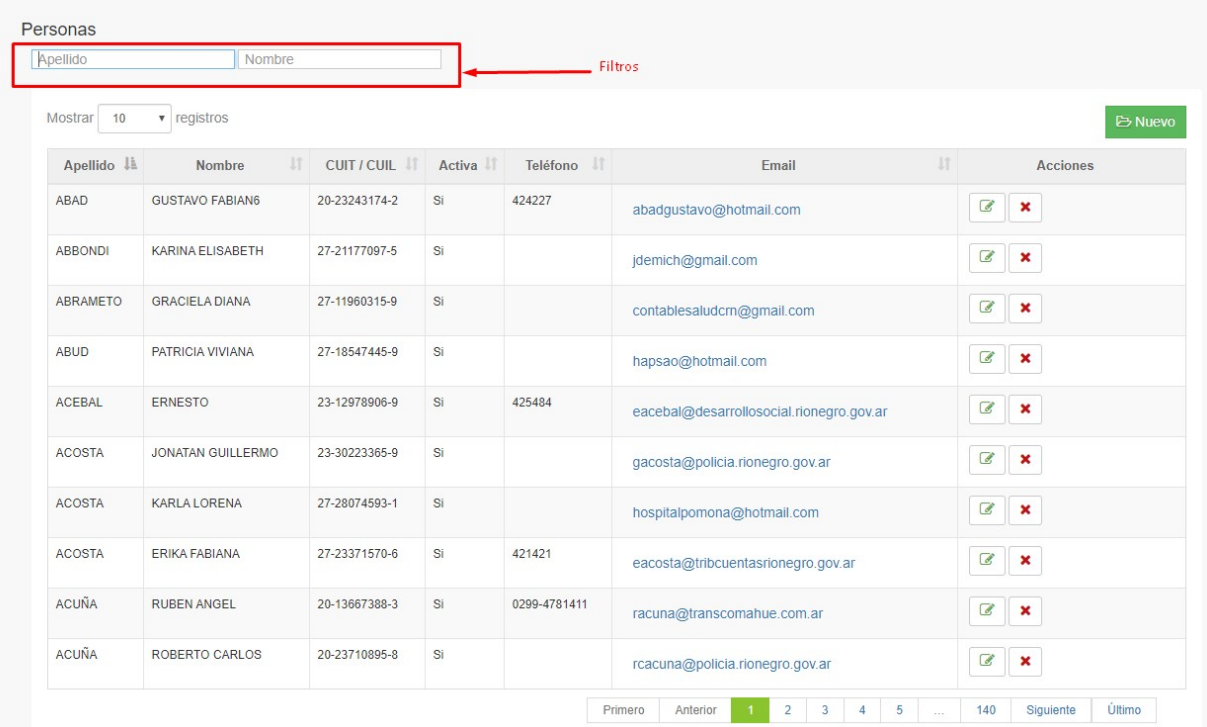

• Consulta / Modificación

En el listado que muestra el Sistema, podrá modificar los datos con el botón y se abrirá la ventana con los datos para que pueda cambiarlos y confirmarlos.

Asimismo con el botón **X** procederá a la eliminación del registro. (El sistema anteriormente le consultará si está de acuerdo con realizar la acción).

Nota: El Sistema no permite dar de baja a las personas si están asociadas a una cuenta o si son firmantes.

• Alta de Personas

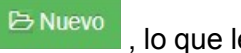

Para poder dar de alta a una persona, se deberá apretar el botón **de la contra la contra de la contra de la**, lo que le

permitirá acceder a la siguiente pantalla donde deberá cargarse los campos solicitados y confirmar el alta. Para poder asociar las Personas a las cuentas o darlas de alta como Firmantes debe estar tildada como SI la opción "Activa".

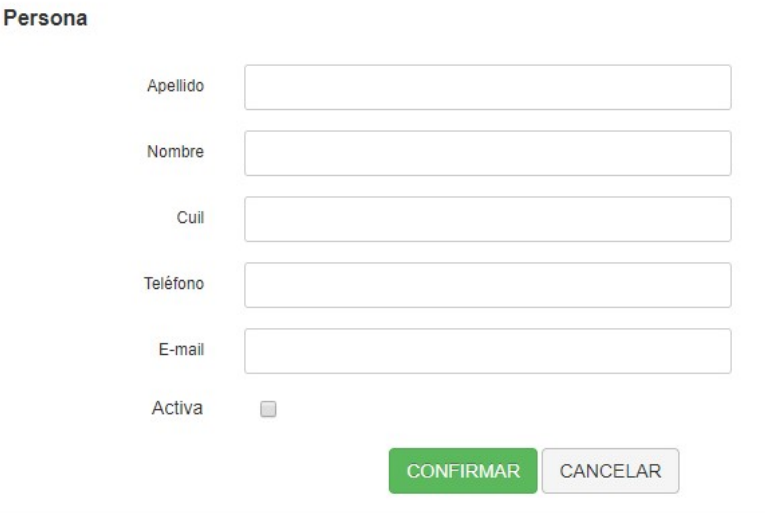

## **CUENTAS**

En el Menú "Cuentas" podrá acceder a la pantalla donde se encuentran todas las cuentas del organismo.

Desde allí podrá buscar, consultar y modificar las cuentas cargadas en el sistema, así como solicitar nuevas aperturas, cierres, modificar y dar de alta firmantes.

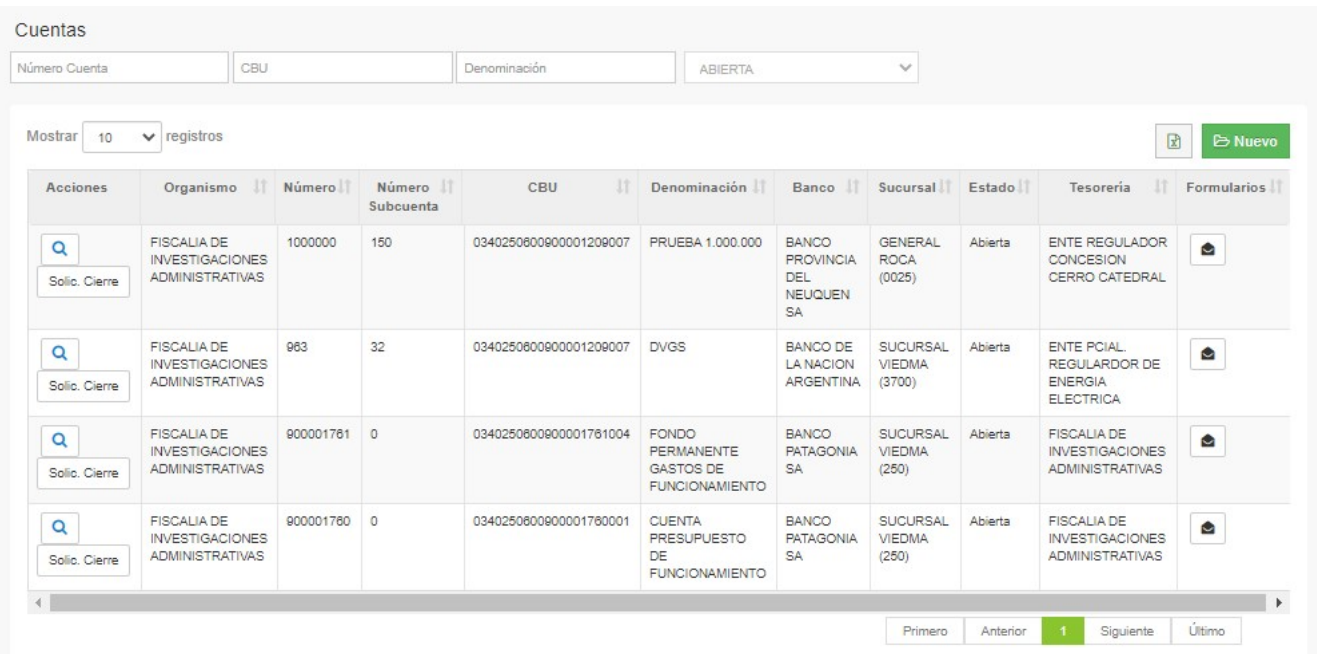

## **Búsqueda Cuentas**

El Sistema le permite ir filtrando las búsquedas de las cuentas por número de cuenta, CBU, denominación y estado:

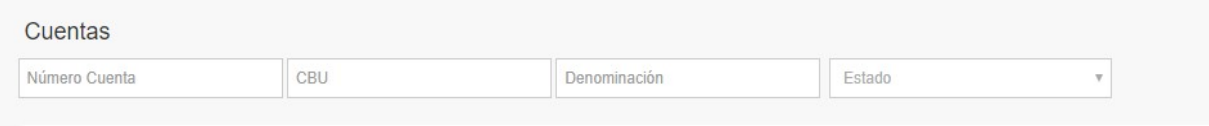

## **Consulta / Modificación de Cuentas**

En el listado que muestra el Sistema, podrá consultar el detalle de la cuenta con el botón  $\overline{Q}$  y se abrirá la ventana con los datos de la misma y las solapas "Estado" (lista las distintas instancias por las que pasó: Solicitud, aprobación, etc.), "Firmantes" y "Resoluciones".

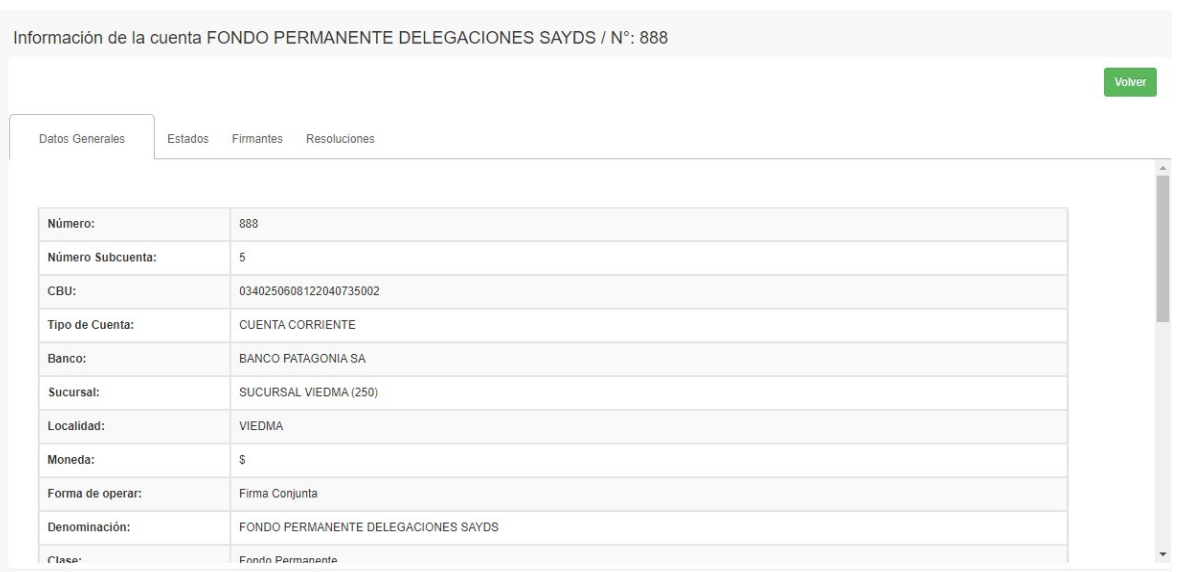

En la solapa "**Firmantes**" tiene la opción de modificar, dar de alta y baja. *Ver punto específico para mayor información*.

Desde "**Resoluciones**" podrán visualizarse TODAS las resoluciones asociadas a la cuenta que se está consultando.

Mediante el botón de impresión, podrá descargarse el archivo subido en el sistema tantas veces como se requiera. Puede que la resolución de apertura de cuenta sea la misma que se utiliza para el alta de un firmante por ejemplo; en dicho caso sólo se mostrará una sola vez esta resolución y al dar de alta un firmante se podrá asociar la misma sin necesidad de cargarla otra vez. *Ver sección "Firmantes" para una explicación más detallada.*

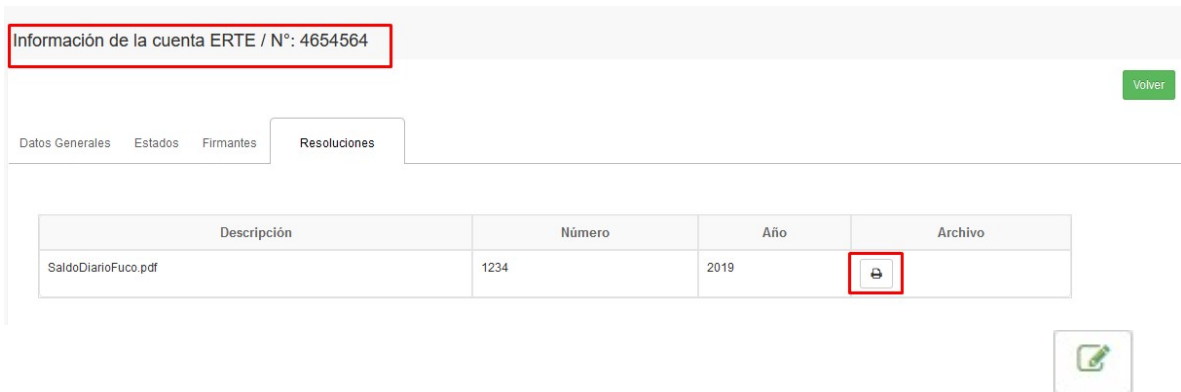

En lo que respecta a **MODIFICAR** datos de la cuenta, se debe presionar el botón y se abrirá la ventana con los datos para que pueda cambiarlos y confirmarlos.

Nota: El Sistema sólo permite modificar las cuentas que están solicitadas, pero no aprobadas.

Asimismo, con el botón de eliminación, se accederá a la ventana de los datos para eliminarla.

Nota: El sistema sólo permite eliminar las cuentas que están solicitadas pero no aprobadas ni abiertas (en esos casos el procedimiento a seguir es el de Cierre) y siempre que no haya firmantes vinculados ni estados de la cuenta asociados

Al intentar eliminar una cuenta, el sistema consulta al usuario si está seguro de la acción que está a punto de ejecutar

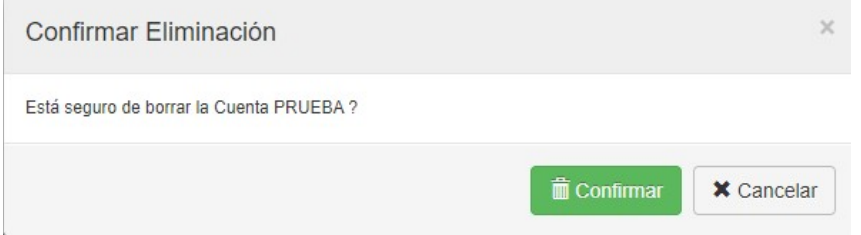

Y en caso de que la misma tenga firmantes asociados, el sistema muestra el siguiente mensaje:

Para poder eliminarla, se deberán eliminar/dar de baja los firmantes asociados.

## **Alta de Cuentas**

## 1. Solicitud de Apertura

El primer paso del procedimiento es solicitar el Alta, para ello deberá apretar el botón

**E** Nuevo , lo que le permitirá acceder al siguiente Menú donde deberá cargar los campos solicitados y confirmar la solicitud.

El primer punto a completar hace referencia a si la cuenta es una cuenta nueva a abrir o forma parte del empadronamiento de cuentas en el SACO. Según sea el caso, se tildará la opción correcta y se completarán los datos obligatorios. En empadronamiento se deberá completar el número de cuenta, subcuenta, CBU y Tipo de Cuenta, sino aparecerán inhabilitados para su edición:

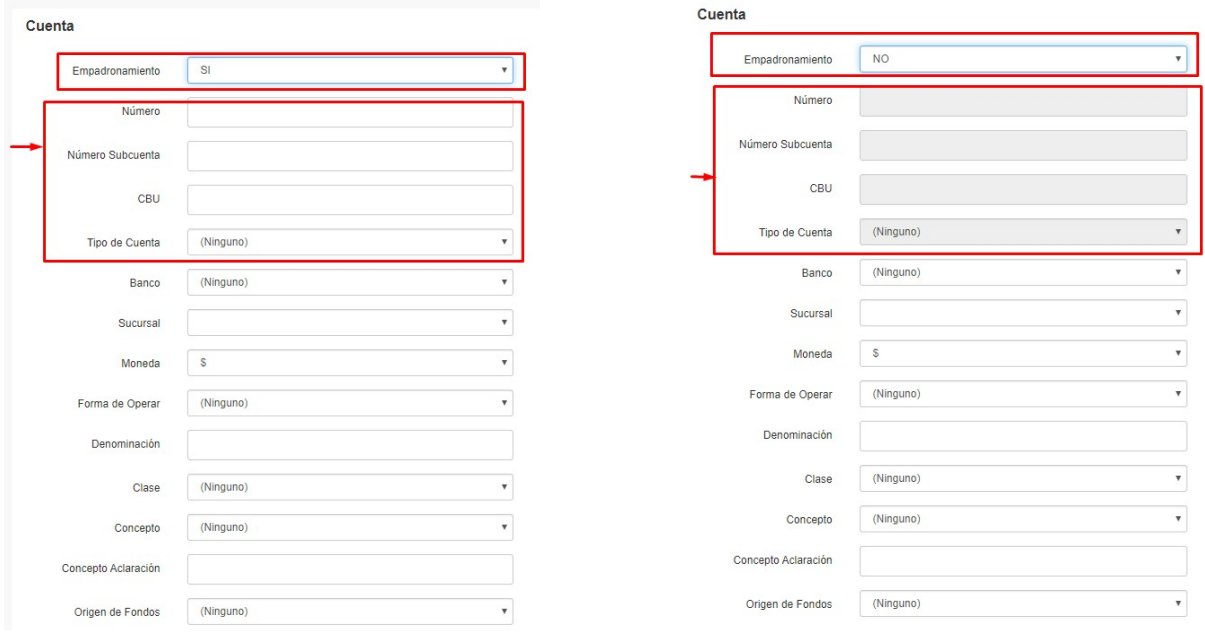

Durante la carga de la cuenta, se deberá tildar si la misma opera en SAFYC o no, y si consolida en FUCO o no, en éste último caso deberá fundamentarse las razones por las que no lo hace y adjuntar archivo con la normativa respaldatoria. Si la cuenta consolida FUCO, se grisarán los campos "Consolida FUCO fundamentos" y "Consolida FUCO autorización" debido a que los mismos sólo son obligatorios en caso de NO consolidar FUCO.

Cuestiones relevantes de los Clasificadores:

- Clase de cuenta: Seleccionar de la lista desplegable si la cuenta bancaria oficial es pagadora, recaudadora o recaudadora/pagadora, entendiendo por cada una de ellas lo siguiente:
	- Pagadora: es aquella cuenta bancaria que sus créditos provienen únicamente de cuentas de la Tesorería General de la Provincia o de otras cuentas recaudadoras y admiten débitos por libramientos de pago.
	- Recaudadora: es aquella cuenta bancaria que recibe fondos y admite únicamente débito por transferencias a la Tesorería General de la Provincia o a otra cuenta bancaria pagadora.
	- Pagadora/recaudadora: es aquella cuenta que recibe fondos y admite débitos por libramiento de pagos y que no puede clasificarse como exclusivamente Recaudadora o Pagadora.
- Concepto: Seleccionar de la lista desplegable el concepto de la cuenta bancaria oficial, optando entre las siguientes opciones:
	- Caja Chica
	- Fondos de Terceros
	- Fondos Permanentes
	- Fondos Recibidos de Organismos Internacionales y Programas Especiales
	- Rentas Generales
	- **Fondos Recibidos de Org. Nacionales**
	- Fondos Recibidos En Garantía
	- Gastos en Personal
	- **C** Otros Conceptos
	- Pagos Diferidos

Aclaración del concepto: Consignar alguna descripción que esclarezca la definición del concepto.

- $\div$  Origen de fondos: tildar una o más opciones según corresponda, que permitan la tipificación de los fondos de la cuenta bancaria oficial:
	- Recursos Propios
	- Recursos Afectados
	- Rentas Generales
	- Cuentas de Terceros
	- **Préstamos BID**
	- Otros préstamos
	- Otros conceptos
	- **Tesorería General**
	- Recursos Propios

Nota: Mientras la Tesorería no apruebe la solicitud, el usuario tiene la opción de eliminarla o modificarla, para ello deberá tildar los botones "Modificar" o "Eliminar".

Una vez completos los datos de la cuenta, al seleccionar el botón "Confirmar", el sistema redirigirá automáticamente al usuario a la sección de "Firmantes". Allí, se cargarán los firmantes que correspondan. Al ingresar uno, se podrán realizar las siguientes acciones:

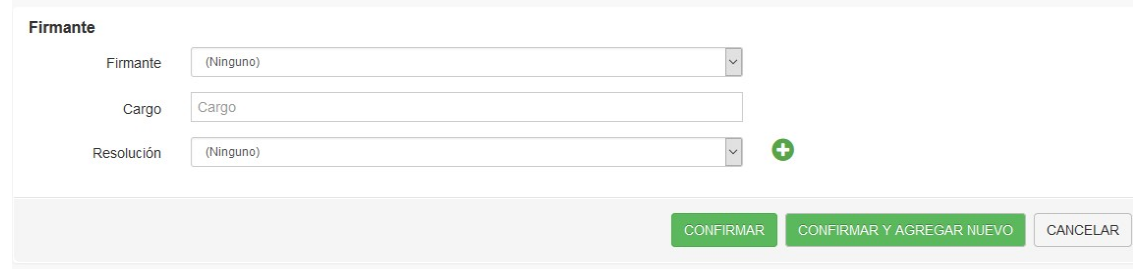

- Confirmar: agrega el firmante ingresado en la cuenta.
- Confirmar y agregar nuevo: agrega el firmante ingresado y blanquea el formulario para poder ingresar los demás firmantes que correspondan.
- Cancelar: al seleccionar dicha opción, se cancelará la incorporación de firmantes y la cuenta quedará registrada sin ningún firmante asociado. Es muy importante saber que las cuentas deberían tener firmantes asociados al solicitarlas; por este motivo, al seleccionar esta opción el sistema le muestra el siguiente mensaje al usuario:

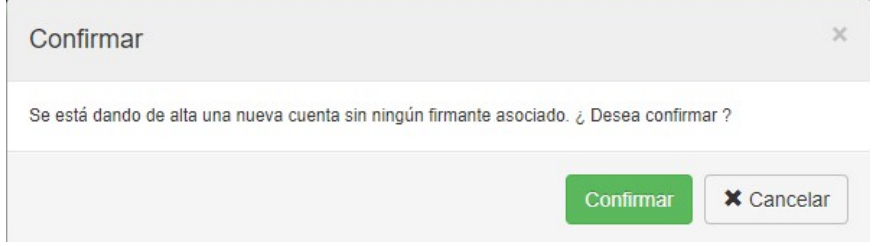

Los firmantes ingresados podrán tener la misma resolución ya cargada como Resolución de Apertura u otra en caso de corresponder. La lista de valores mostrará dicha opción:

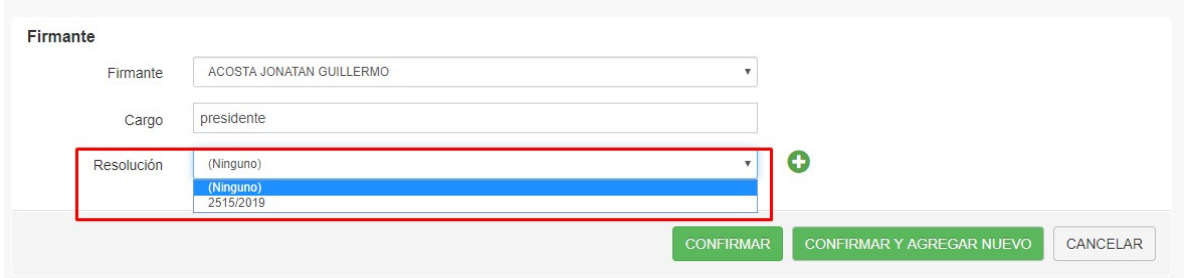

Sino deberá ser necesario que el usuario ingrese la nueva Resolución a través del botón siguiente:

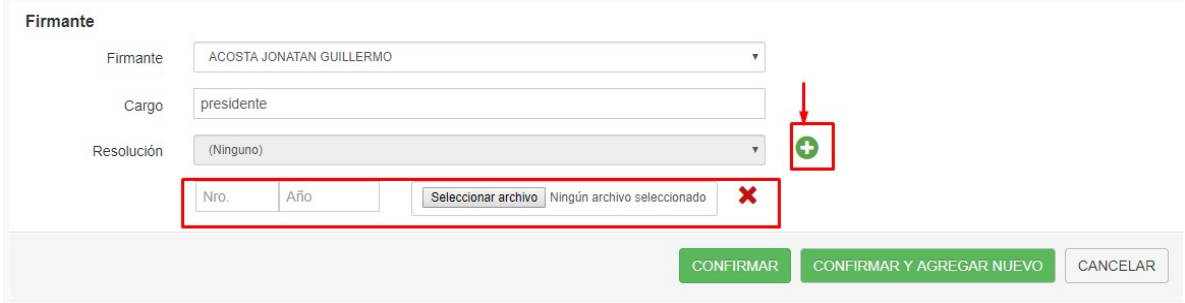

Cargados todos los datos de la cuenta con sus respectivos firmantes, la misma se encontrará en estado SOLICITADA para que sea la Tesorería General quién prosiga a APROBAR la cuenta en cuestión.

Una vez que la Tesorería aprueba la solicitud de alta de la cuenta, se habilita la opción "Imprimir" en la vista de la cuenta.

Si la cuenta es nueva, dicha impresión permitirá obtener el Formulario TGP N° 1 que deberán firmar los responsables y remitir a la Tesorería junto con la copia certificada del acto administrativo a los efectos de que la misma sea suscripta por el tesorero general y el secretario de Hacienda conforme Art. 3° Dto. 81/09.

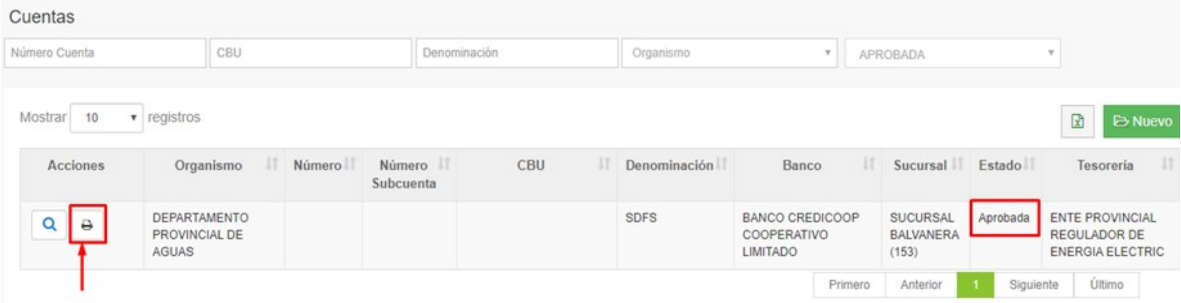

El organismo remitirá la información al Banco a fin de que proceda al alta de la cuenta e informará a la Tesorería el número de cuenta en el plazo previsto en el art. 3° del Dto. N° 81/09 (24 hs. hábiles) a fin de concluir el proceso en el Sistema

Una vez que la cuenta se encuentre empadronada, con esta información la Tesorería procederá al alta, para lo cual deberá tildar la opción "Abrir" y completar los campos

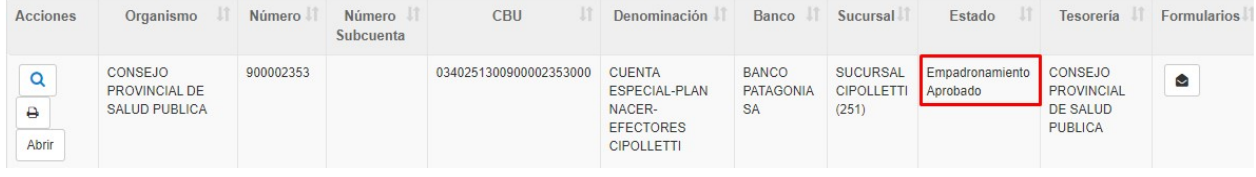

## **Cierre de Cuentas**

Para cerrar una cuenta, deberá tildar la opción "Solic. Cierre" para, posteriormente, confirmar la operación y adjuntar copia del Acto Administrativo que instruye el cierre.

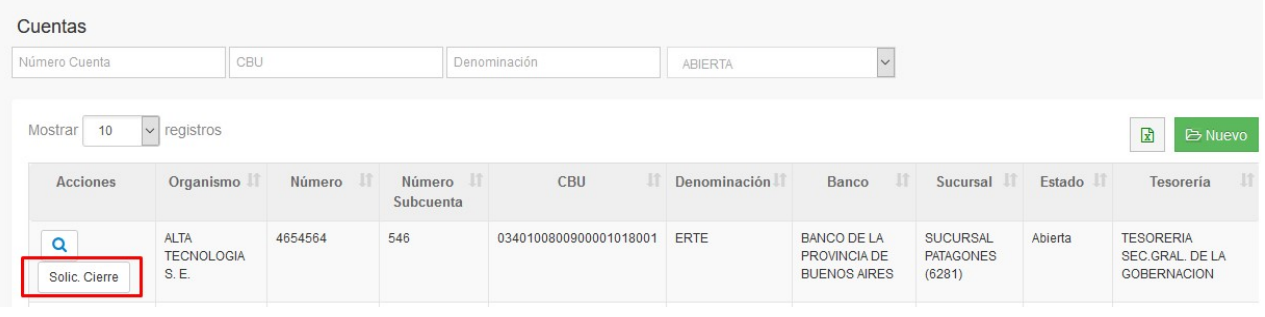

Es necesario aclarar que, para poder solicitar el cierre de una cuenta, los firmantes deben estar en alguno de los siguientes estados:

- Solicitud de baja
- Baja aprobada
- Solicitud de baja en banco
- Inhabilitado

En caso de que algún firmante no se encuentre en alguno de estos estados, el sistema NO permitirá solicitar la baja de una cuenta; se deberá modificar el estado de los mismos. Se emitirá el siguiente mensaje al intentar solicitar el cierre:

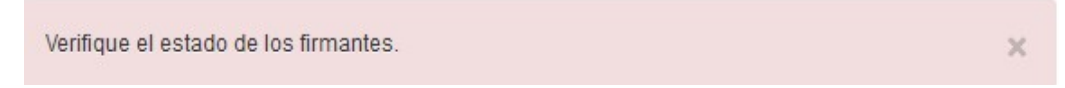

Nota: Mientras la Tesorería no apruebe la solicitud, la cuenta se encontrará en estado "A cerrar" y el usuario tendrá la posibilidad de eliminar el pedido. Para ello deberá tildar la opción "Cancelar cierre". Con esta acción, la cuenta volverá a quedar en estado "Abierta".

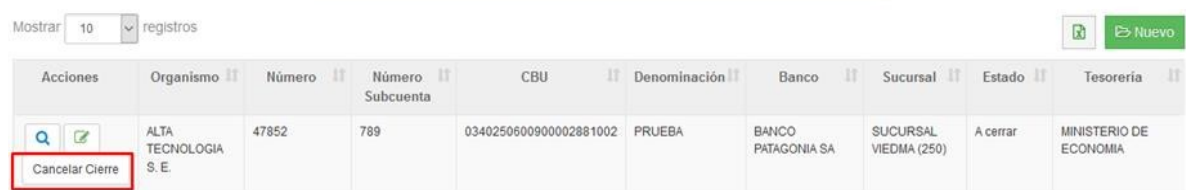

Además, podrá modificar la Resolución y el Fundamento de Cierre que adjuntó al momento de ingresar la solicitud mediante el botón de edición. Al seleccionarlo, se abrirá una nueva ventana en donde se podrá editarla:

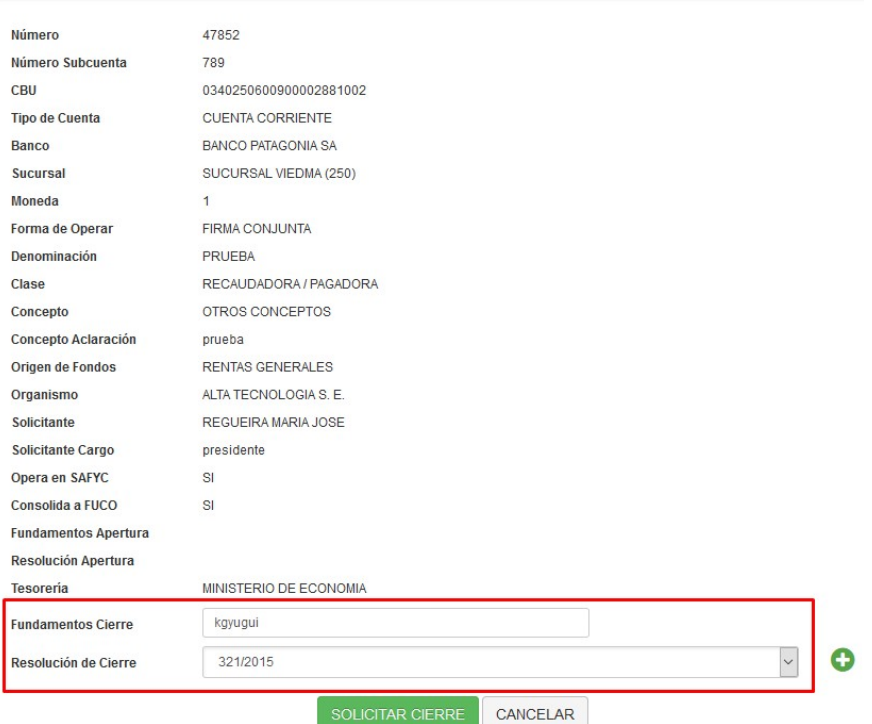

Aclaración: Se podrá ingresar alguna de las Resoluciones ya cargadas en la Cuenta (se desplegará un listado con las resoluciones existentes) o se podrá agregar una nueva mediante el

## botón

Allí, se deberá ingresar el número y año que corresponda y adjuntar el archivo en cuestión. En caso de seleccionar por error dicha opción y querer "volver para atrás" para ingresar una resolución ya cargada en la cuenta, se deberá seleccionar el siguiente botón:

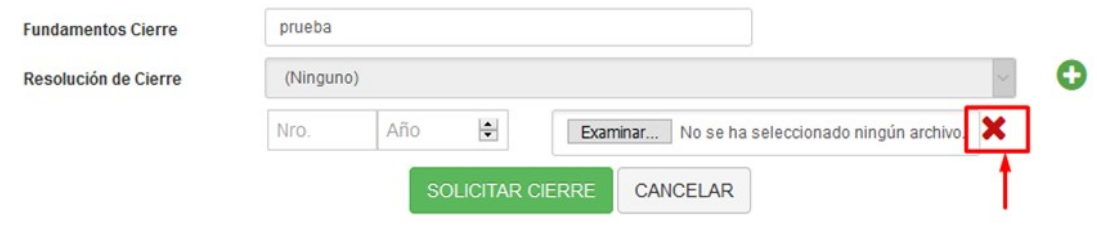

Una vez que la Tesorería aprueba la solicitud, la cuenta pasa a estar en estado "Cierre Aprobado" y se habilita al usuario la opción "Imprimir cierre" en la vista de la cuenta. Con esto, se obtendrá el Formulario TGP N° 4 que deberán firmar los responsables y remitir a la Tesorería junto con la copia certificada del acto administrativo a fin de proceder al cierre definitivo en el Banco.

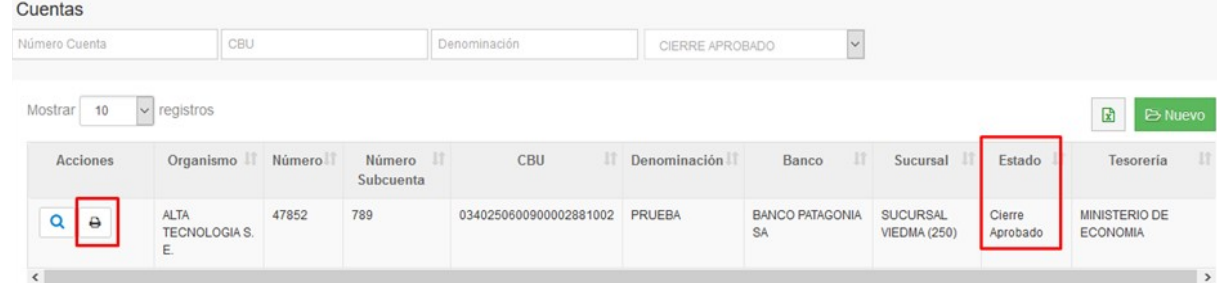

Una vez impreso dicho formulario, el estado de la cuenta será "Solicitud de Cierre en Banco" y el próximo paso por parte de la Tesorería General será cerrar la cuenta cuando el banco le informe

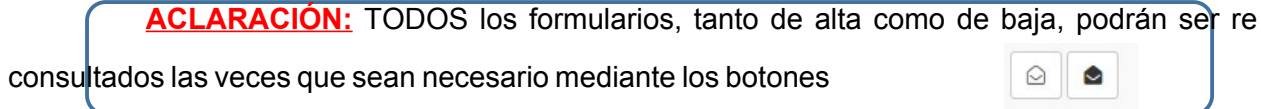

## **Firmantes (alta, modificación y baja)**

#### 1. Alta

Para acceder al menú de "Firmantes", el paso previo es posicionarse en la cuenta y consultar los detalles de la misma con el botón  $\overline{Q}$ . Allí se podrán agregar y editar firmantes según corresponda:

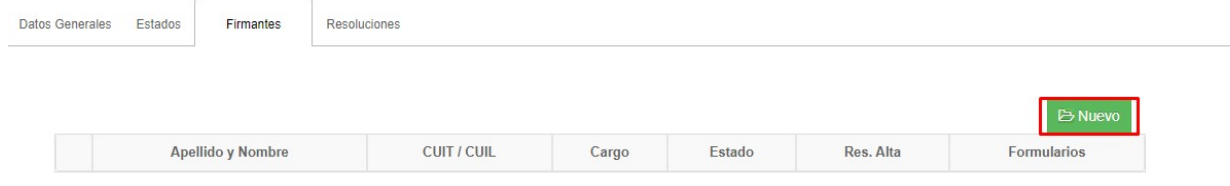

Para dar de alta deberá apretar el botón "Nuevo", lo que le permitirá acceder al siguiente Menú donde deberá cargar los campos solicitados y confirmar la solicitud.

El formulario será el mismo que el sistema emite al dar de alta un firmante cuando se está cargando una nueva cuenta:

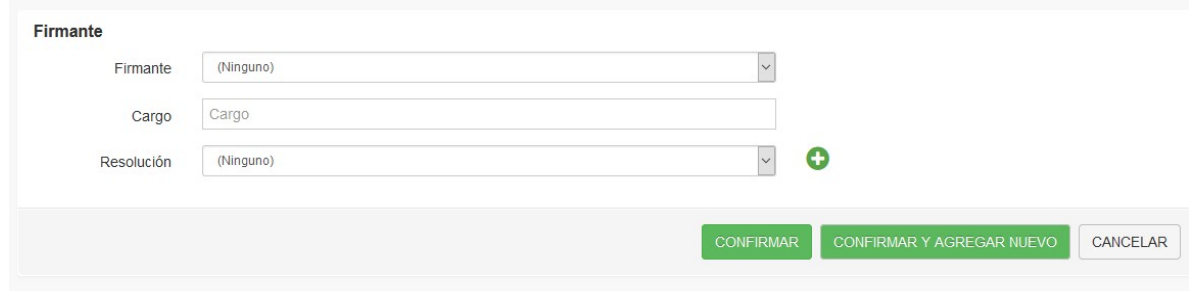

En la instancia de alta de firmante es importante tener en cuenta que, previo a ellos, debe haberse dado de alta en el clasificador de "Personas".

Nota: Mientras la Tesorería no apruebe la solicitud, el firmante estará en estado "solicitud de alta" y el usuario tendrá la opción de modificarlo o eliminarlo:

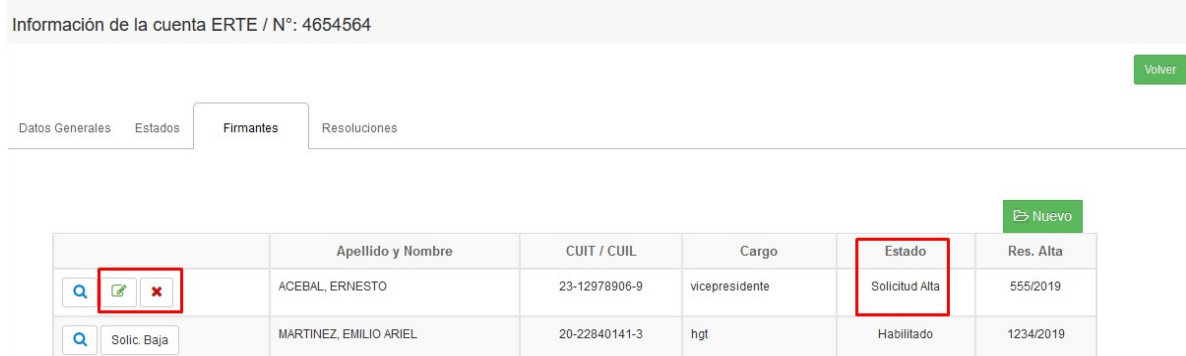

Previo a eliminar el firmante necesario, el sistema emitirá el siguiente mensaje:

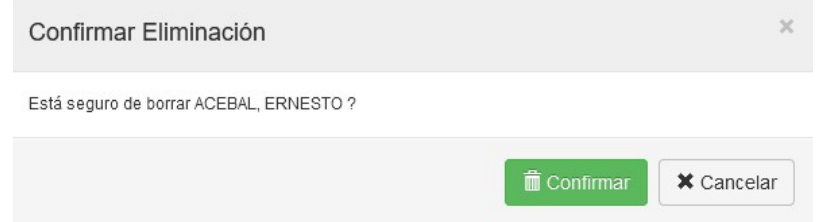

Una vez que la Tesorería aprueba la solicitud, el estado del firmante pasa a ser "Alta Aprobada" y se habilita la opción "Imprimir" en la vista de Firmantes, lo que permite obtener el Formulario TGP N° 2 que deberán firmar el responsable y remitir a la Tesorería junto con la copia certificada del acto administrativo a los efectos de que la misma sea suscripta por funcionario de la Tesorería General.

Nota: Para el caso de alta de cuenta se hace junto con la apertura de la cuenta.

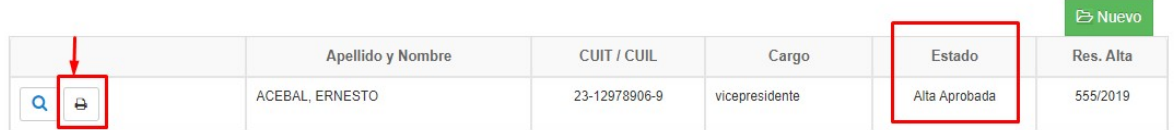

El firmante quedará en estado "Solicitud de alta en banco" y el organismo concurrirá al Banco a fin de registrar los nuevos firmantes, de modo que la Tesorería proceda a "Habilitar" para terminar de vincular al firmante a la cuenta

## 2. Consulta/Modificación de Firmantes

Hasta tanto la Tesorería no apruebe la solicitud de alta de firmante, el sistema permite modificar los datos y eliminar.

Para consultar los datos, hay que apretar el botón y se visualizan los datos generales y Estados por los que pasó el firmante con su correspondiente auditoría:

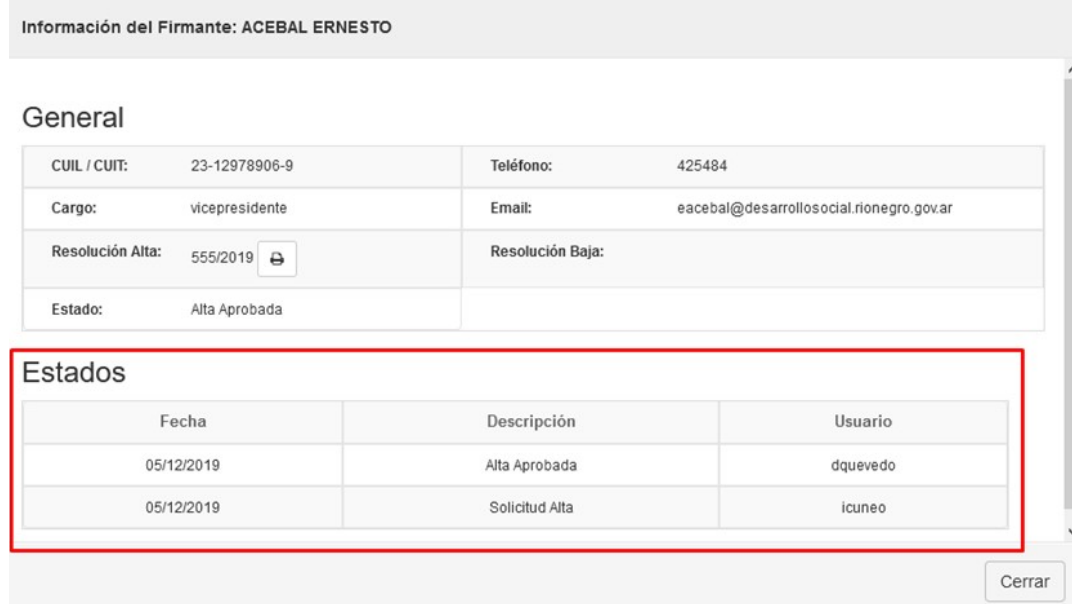

Además, a través de dicha opción se podrán visualizar las Resoluciones de Alta y Baja asociadas.

3. Baja de Firmantes

Para dar de baja un firmante, el mismo deberá encontrarse en estado "Habilitado" y se deberá tildar la opción "Solic. Baja" para posteriormente, confirmar la operación.

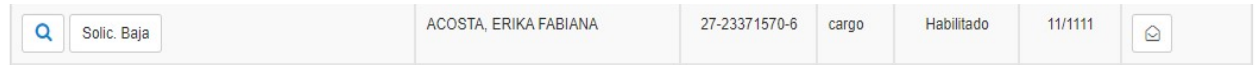

Al seleccionar dicha opción, se desplegará una nueva ventana mediante la cual el usuario deberá

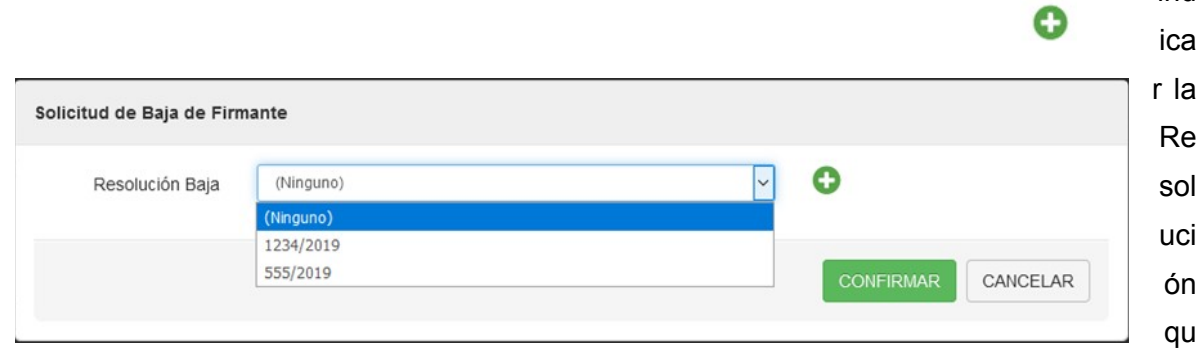

ind

e corresponda. Puede asociar una Resolución ya cargada (se mostrarán al desplegar la lista de valores) o agregar una nueva mediante el botón

Luego, el estado del firmante será "Solicitud de Baja" y se podrá editar la Resolución o "Anular Baja" hasta tanto la Tesorería General no apruebe la baja del firmante.

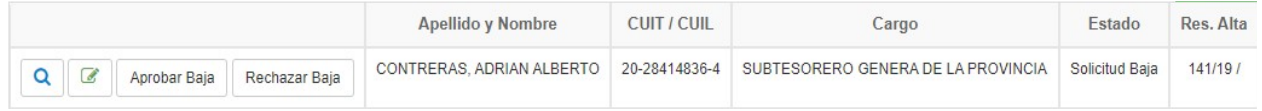

Una vez que la Tesorería aprueba la solicitud, el firmante pasará a estar en estado "Baja Aprobada" y se habilitará la opción "Imprimir" en la vista de Firmantes, lo que permite obtener el Formulario TGP N° 3 que deberán firmar las autoridades del Organismo y remitir a la Tesorería a fin de que la Tesorería proceda a "Inhabilitar" para terminar de desvincular al firmante a la cuenta.

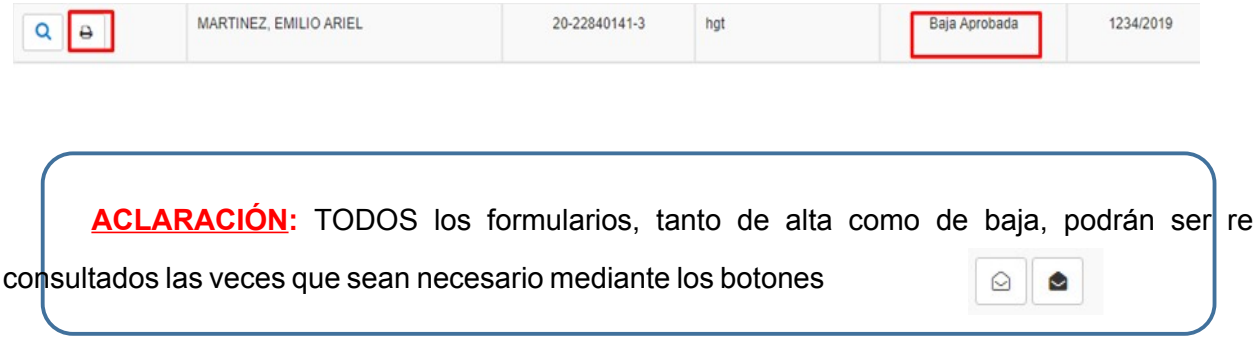

## Anexo - FORMULARIOS

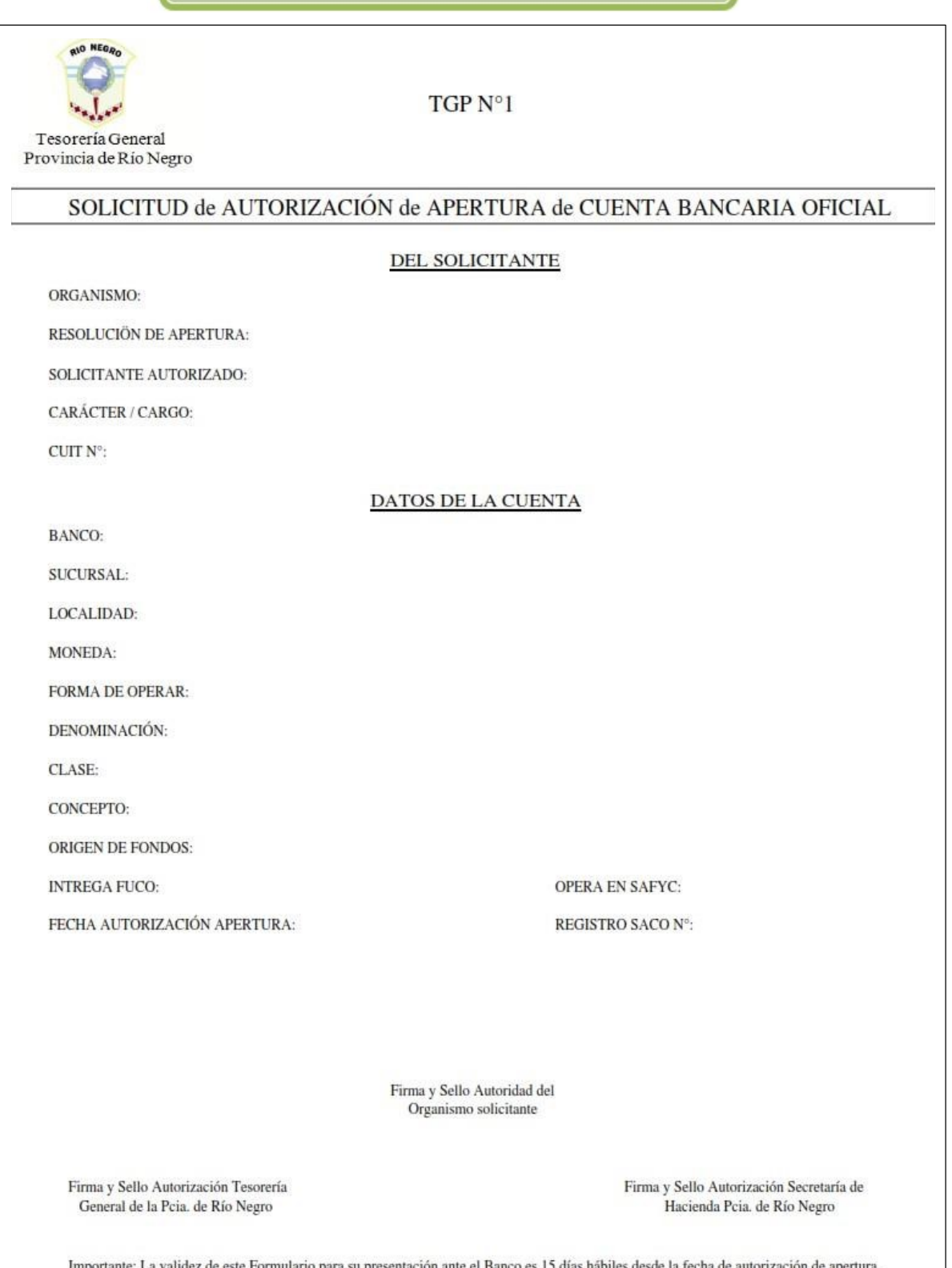

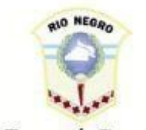

Tesorería General Provincia de Rio Negro

## SOLICITUD de AUTORIZACIÓN de ALTA FIRMANTE

REGISTRO SACO Nº:

N° CUENT A:

CBU N°:

DENOMINACIÓN:

RESOLUCIÓN DE MODIFICACIÓN FIRMANTES:

#### **FIRMANTE**

APELLIDO Y NOMBRE:

CUIT-CUIL-CDI Nº:

TIPO DE FIRMA:

CARGO QUE OCUPA:

Firma y Sello Autoridad del<br>Organismo Solicitante

Firma y Sello Autorización Tesorería General de la Pcia, de Río Negro

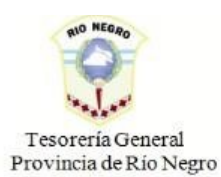

SOLICITUD de AUTORIZACIÓN de BAJA FIRMANTE

REGISTRO SACO $\mathrm{N}^\circ$  :

 $\mathrm{N}^\circ$  CUENTA:

 $\texttt{CBU}\,\texttt{N}^\circ;$ 

DENOMINACIÓN:

RESOLUCIÓN DE MODIFICACIÓN FIRMANTES:

#### **FIRMANTE**

APELLIDO Y NOMBRE:

DNI N°:

CARGO QUE OCUPA:

CUIT-CUIL-CDI N°:

TIPO DE FIRMA:

Firma y Sello Autoridad del<br>Organismo Solicitante

Firma y Sello Autorización Tesorería General de la Pcia. de Río Negro

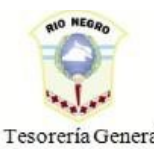

Tesorería General Provincia de Río Negro

## SOLICITUD de CIERRE de CUENTA BANCARIA OFICIAL

 $\mathrm{N}^\circ$  CUENTA:

CBU  $N^{\circ}$ :

DENOMINACIÓN:

RESOLUCIÓN CIERRE:

Firma y Sello Autoridad del Organismo Solicitante

Firma y Sello Autorización Tesorería<br>General de la Pcia. de Río Negro

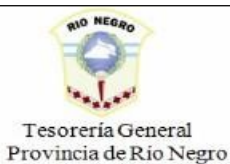

#### EMPADRONAMIENTO de CUENTA BANCARIA OFICIAL

ORGANISMO:

RESOLUCIÖN DE APERTURA:

#### DATOS DE LA CUENTA

**BANCO:** 

SUCURSAL:

LOCALIDAD:

**MONEDA:** 

FORMA DE OPERAR:

DENOMINACIÓN:

**CLASE:** 

CONCEPTO:

ORIGEN DE FONDOS:

**INTREGA FUCO:** 

**OPERA EN SAFYC:** 

Firma y Sello Autoridad del Organismo solicitante

Firma y Sello Autorización Tesorería<br>General de la Pcia, de Río Negro